# VPN User Guide: Own Device

## **Student: Malaysia Campus**

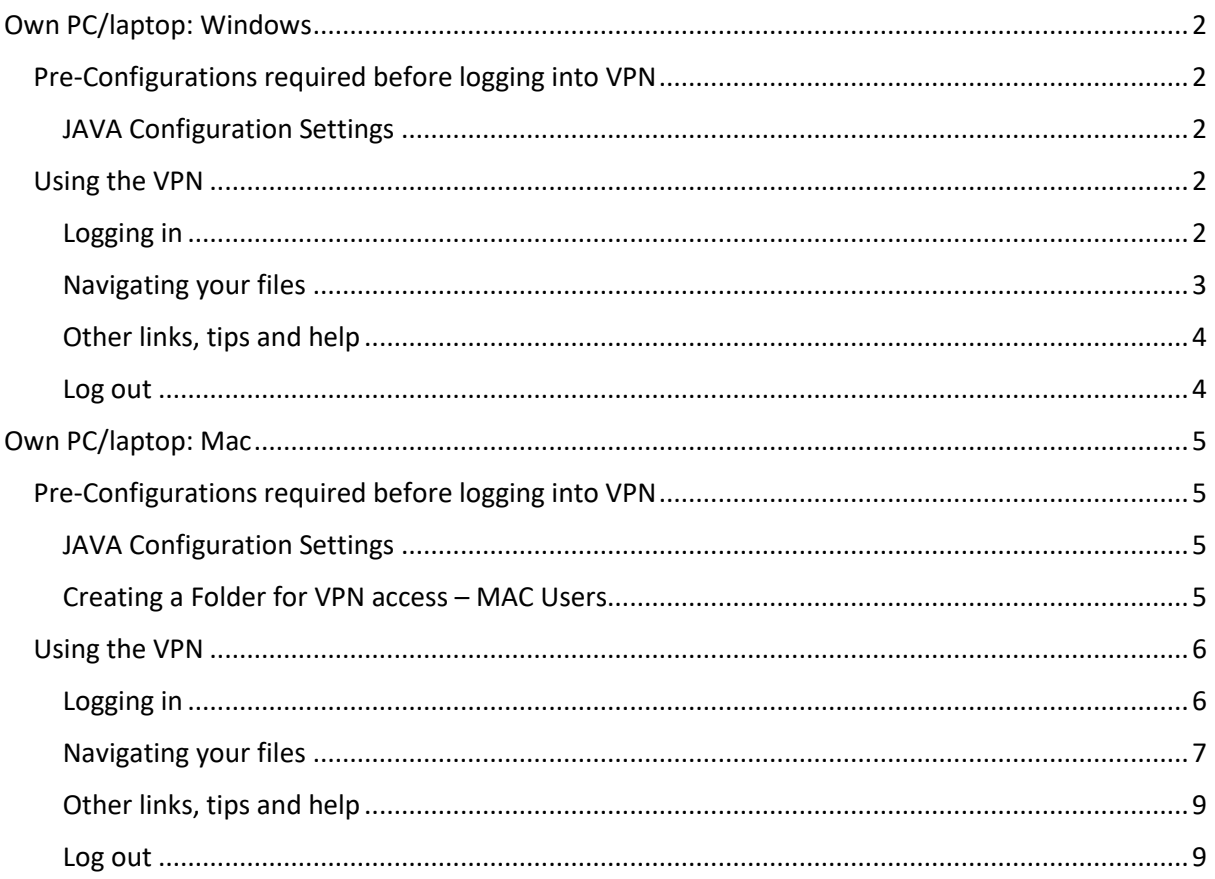

### <span id="page-1-0"></span>Own PC/laptop: Windows

These instructions tell you how to setup and install the software required to connect your own/home PC or laptop to the Heriot-Watt (Malaysia) VPN

Browser choice is important - use either **Internet Explorer (IE)** or **Firefox**

Do not use Windows 10 Edge Browser or Chrome

### <span id="page-1-1"></span>Pre-Configurations required before logging into VPN

### <span id="page-1-2"></span>JAVA Configuration Settings

You must be running the most recent version of JAVA on your home PC

You can downloa[d JAVA](http://www.java.com/en/download) here [\(http://www.java.com/en/download\)](http://www.java.com/en/download/)

Edit your JAVA security settings

- 1. Go to the **Java Control Panel** ( Open System preferences then open Java )
- 2. Select the **Security** tab
- 3. Click Edit Site List
- 4. Click **ADD**
- 5. Type **https://hwumvpn.hw.ac.uk** in the new row
- 6. Click **OK**

### <span id="page-1-3"></span>Using the VPN

### <span id="page-1-4"></span>Logging in

- 1. Open a browser and enter [https://hwumvpn.hw.ac.uk](https://hwumvpn.hw.ac.uk/)
- 2. Enter your HW **username** and **Password**
- 3. Select **HW Students** from the drop down box
- 4. Click on **Login**

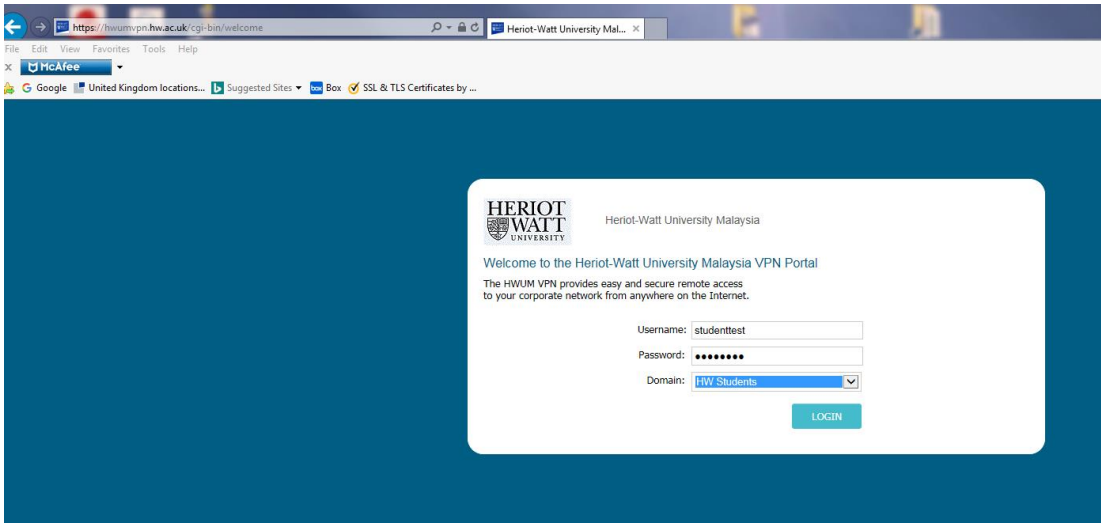

You will now be logged into the VPN and should similar links as the diagram

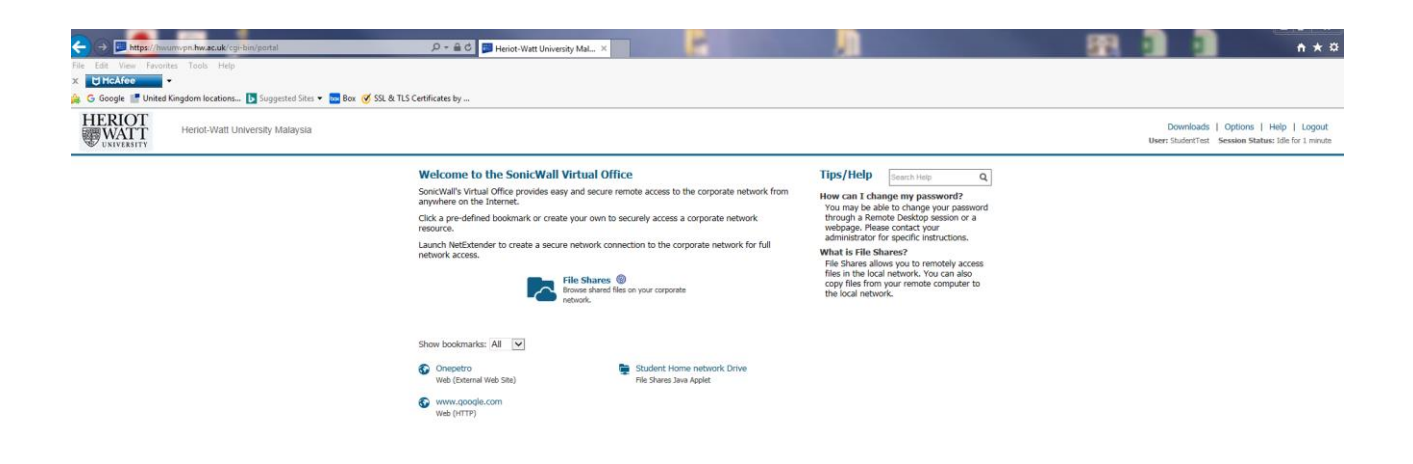

<span id="page-2-0"></span>Navigating your files

- 1. Click **Student Home Network Drive**
- You will see the pop-up window showing the file layout

Search and locate the file that you require

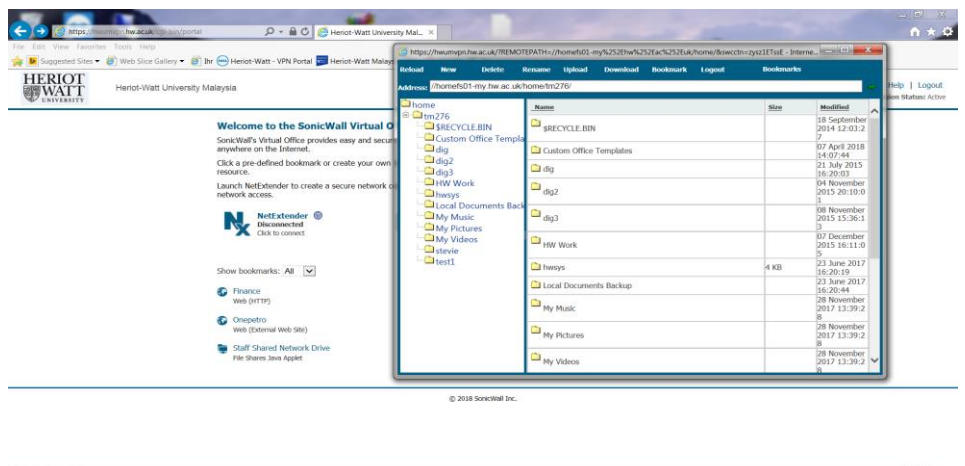

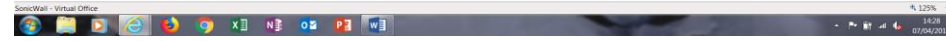

Once file is located, highlight the file and click download

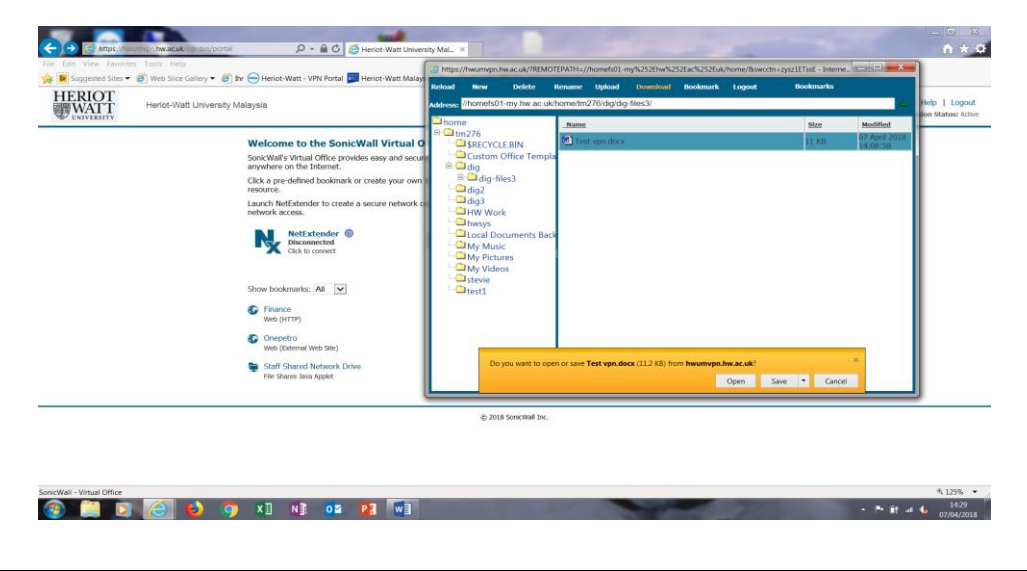

Once you have finished editing the file that you downloaded, click upload

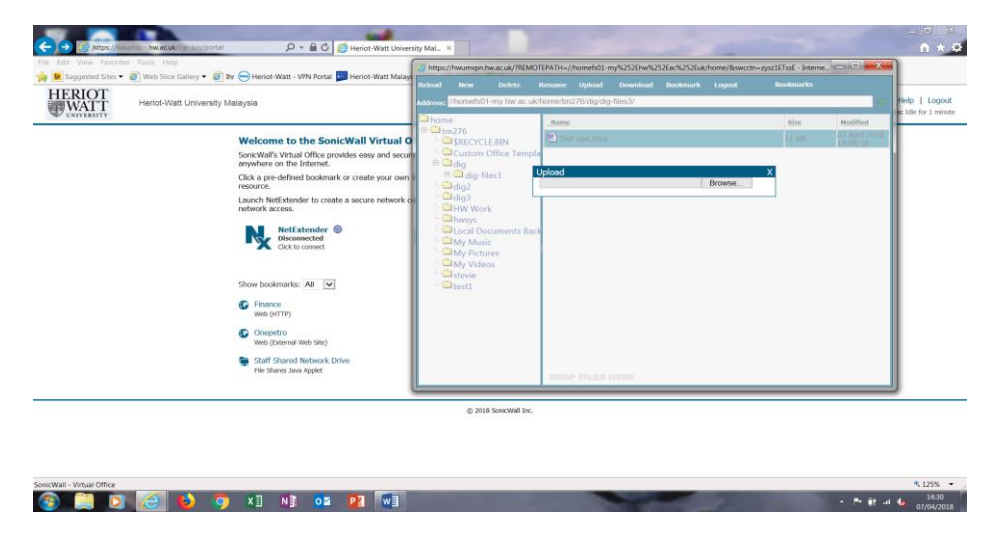

Locate the file that you were editing, click open and file will start to upload.

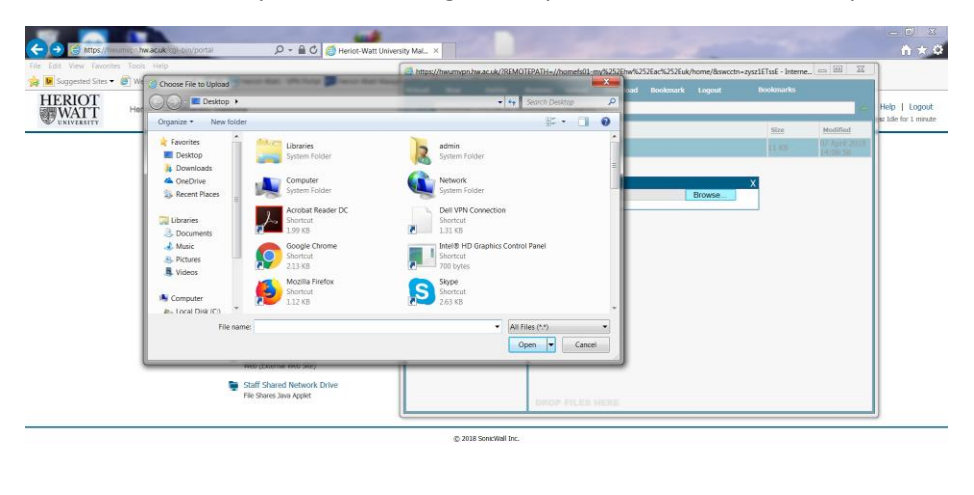

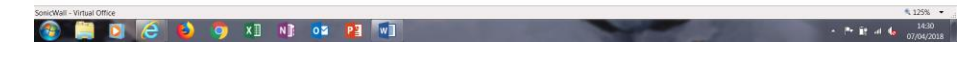

### <span id="page-3-0"></span>Other links, tips and help

The other links to the HW web and to Vision are on the VPN as quick short cuts while logged into the VPN.

You do not need to login to the VPN, you can go directly to these web sites via a browser.

### <span id="page-3-1"></span>Log out

• Click Logout to close VPN connection

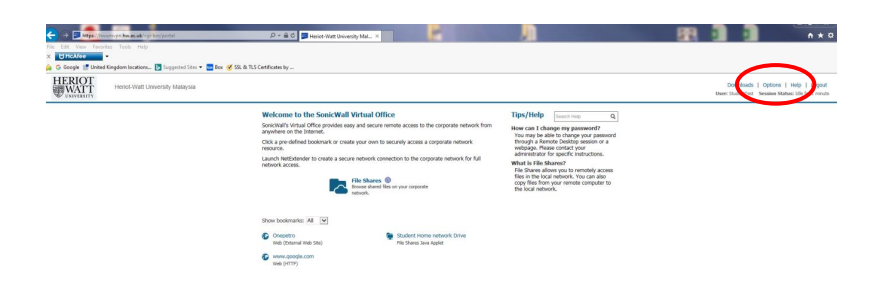

### <span id="page-4-0"></span>Own PC/laptop: Mac

Follow these instructions on how to setup and install the software required to connect to the Heriot-Watt Edinburgh VPN.

### <span id="page-4-1"></span>Pre-Configurations required before logging into VPN

### <span id="page-4-2"></span>JAVA Configuration Settings

You must be running the most recent version of JAVA

You can downloa[d JAVA h](http://www.java.com/en/download)ere [\(http://www.java.com/en/download\)](http://www.java.com/en/download/)

Edit your JAVA security settings

- 1. Go to the **Java Control Panel** (System Preferences, Java)
- 2. Select the **Security** tab
- 3. Click **Edit Site List**
- 4. Click **ADD**
- 5. Type **https://hwumvpn.hw.ac.uk** in the new row
- 6. Click **OK**

#### <span id="page-4-3"></span>Creating a Folder for VPN access – MAC Users

Create a new folder called **HW WORK** in **Documents** on your MAC.

This will allow you to access the folder created from your MAC when you connect via the VPN, allowing you to easily drag and drop files from your HW student home drive to your home MAC PC.

### <span id="page-5-0"></span>Using the VPN

<span id="page-5-1"></span>Logging in

- 1. Open a browser (Firefox preferred) and go to [https://hwumvpn.hw.ac.uk](https://hwumvpn.hw.ac.uk/)
- 2. Enter your HWU **Username** and **Password**
- 3. Select HW Students from the drop down box
- 4. Click **Login**

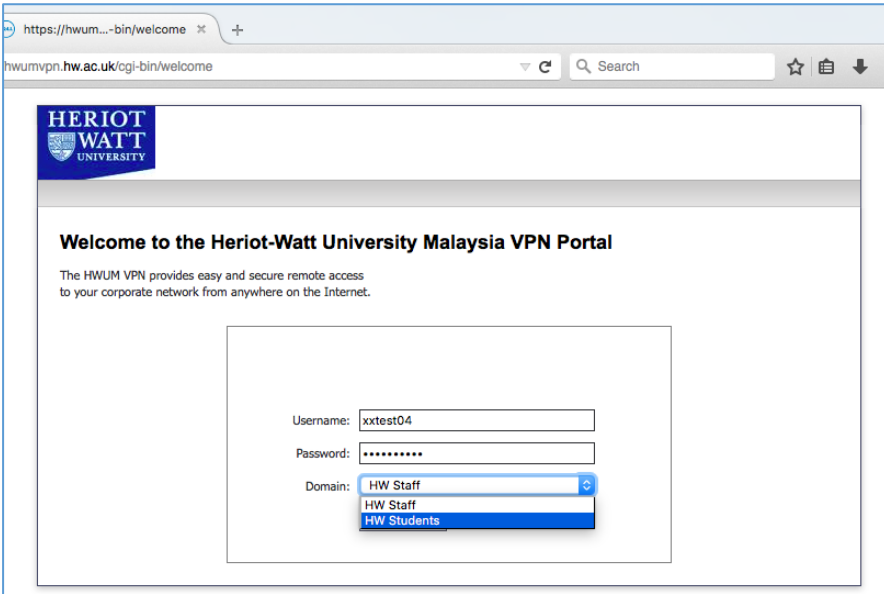

You will now be logged into the VPN and should see links as the diagram

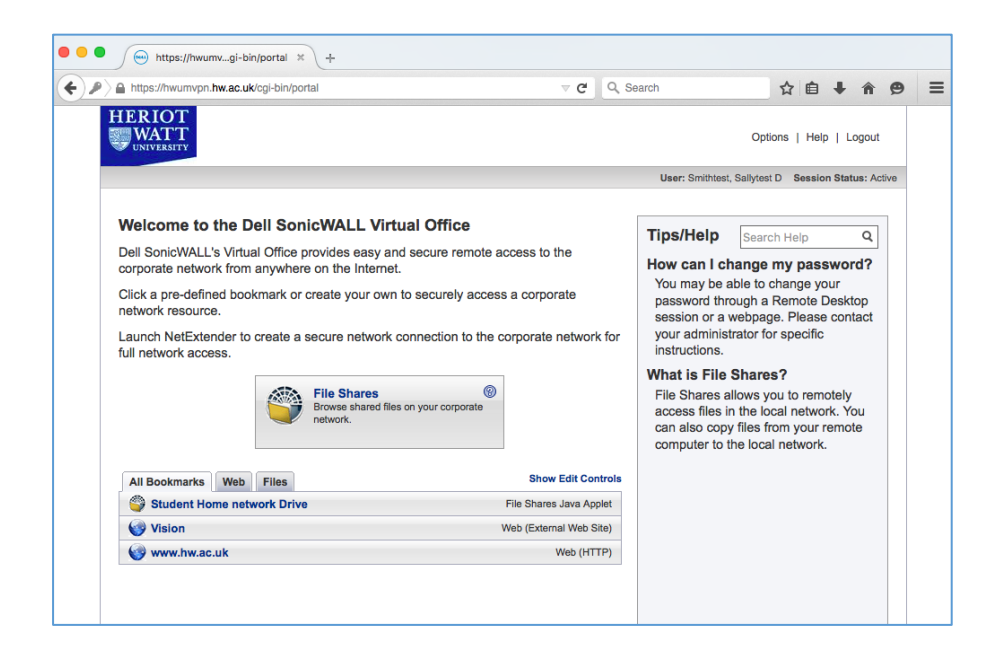

### <span id="page-6-0"></span>Navigating your files

- 1. Click **Student Home Network Drive**
- You maybe prompted by JAVA, please check the box and click either **Run** or **Allow**.

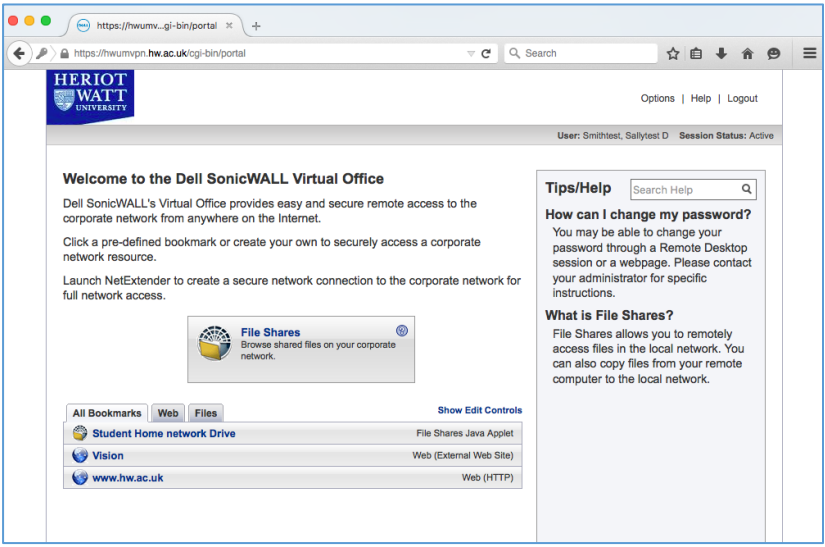

In the window displayed you can see

- Left panel your local MAC Folders
- Right panel your HW home (H:) drive

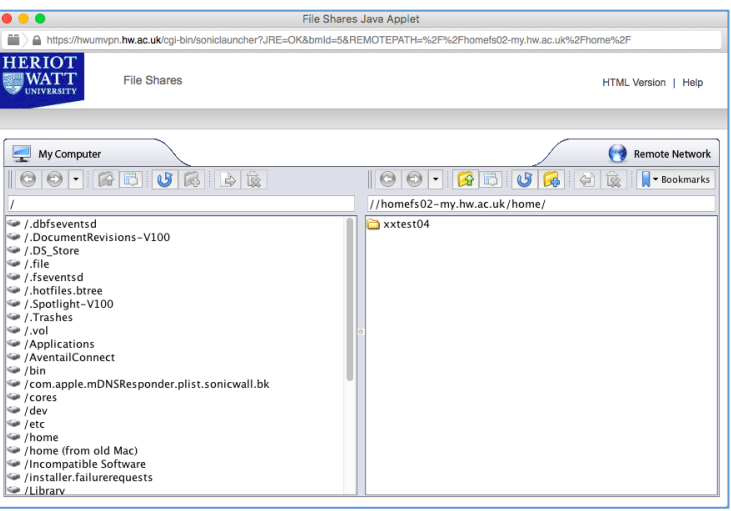

2. Scroll down the contents in the left-hand panel (if necessary) and select **/Users**

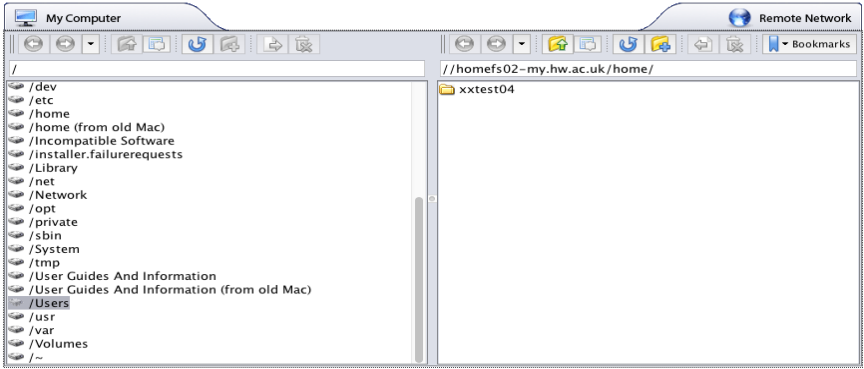

3. Open the **Username** folder e.g. Home or steviep

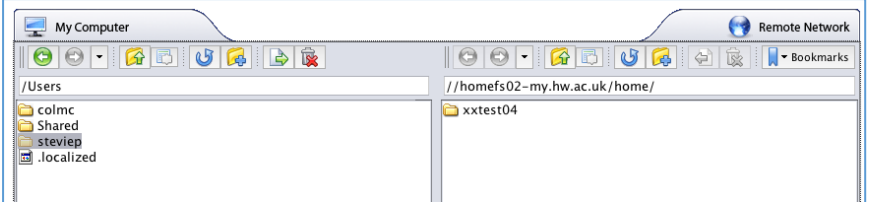

4. Open **Documents** folder

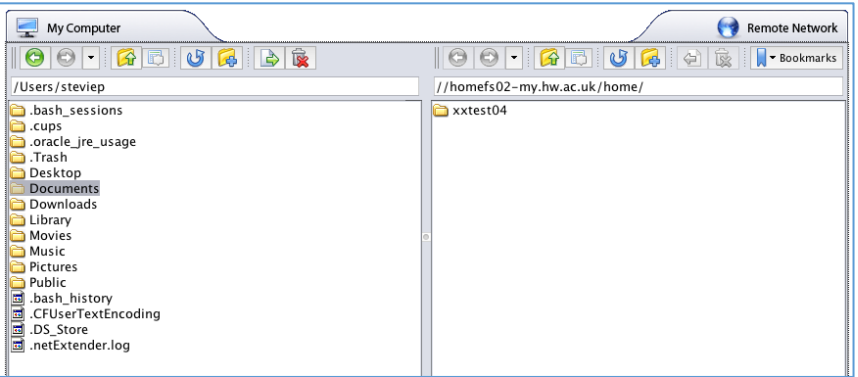

5. Open **HW Work** folder (this is the Folder that you created before logging into the VPN)

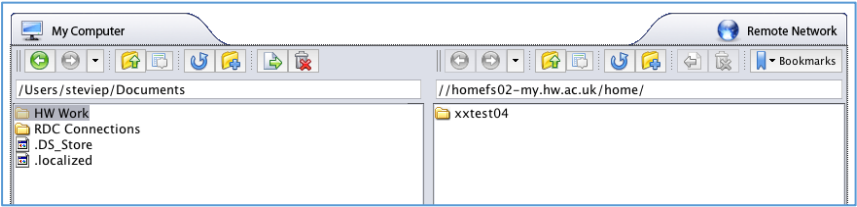

6. In the right panel – open your username folder

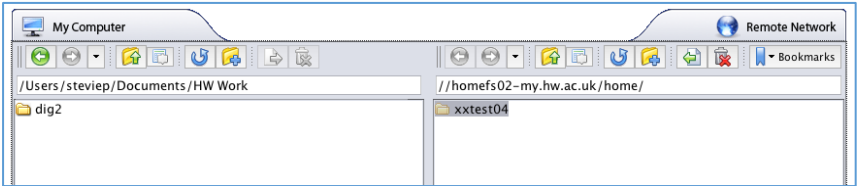

You can now drag and drop files from your Mac to your HW Home drive or vice-versa

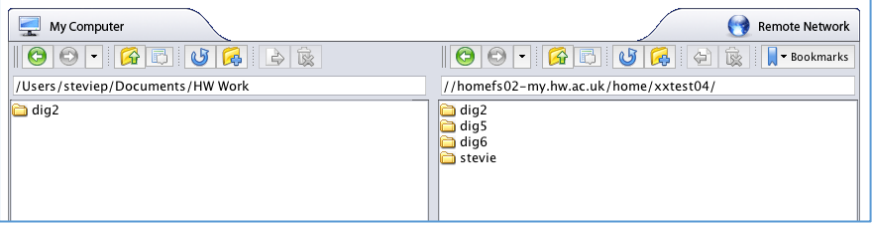

### <span id="page-8-0"></span>Other links, tips and help

The other links to the HW web and to Vision are on the VPN as quick short cuts while logged into the VPN.

You do not need to login to the VPN, you can go directly to these web sites via a browser.

#### <span id="page-8-1"></span>Log out

• Click Logout to close VPN connection

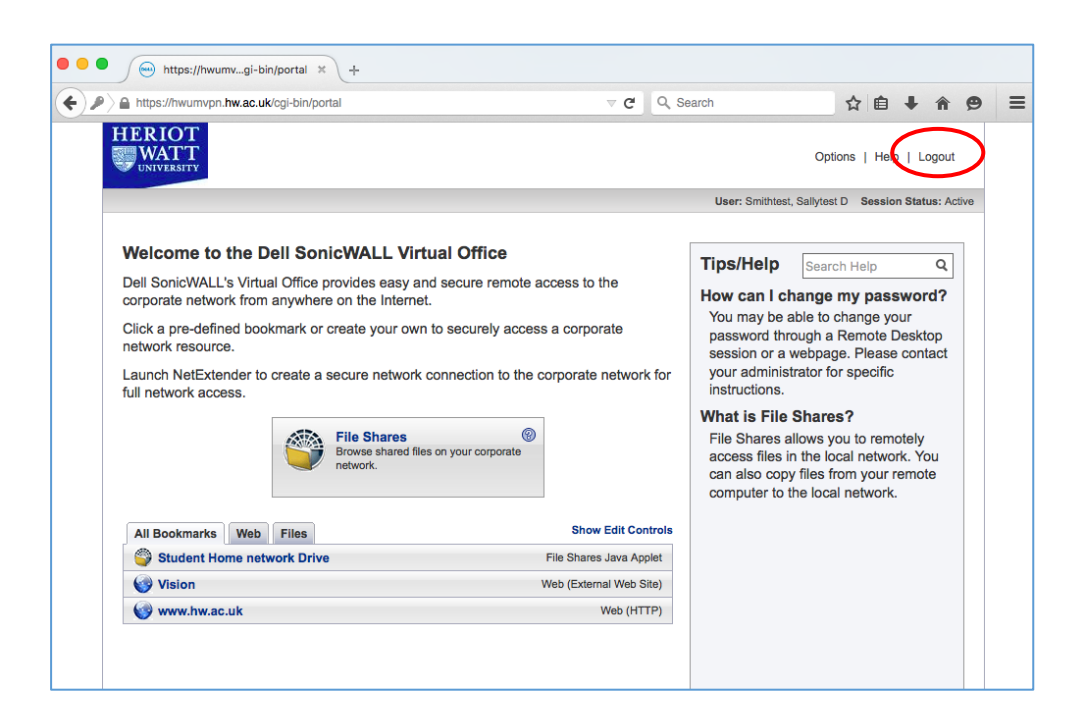